#### **BUILDING & VALIDATING ADULT CHEMOTHERAPY REGIMENS AND SYMPTOM MANAGEMENT (SUPPORT) PLANS**

#### **OBJECTIVE**

The purpose of this Standard Operating Procedure (SOP) is to describe the procedure to be followed when building and validating adult chemotherapy or other SACT regimens (referred to as chemotherapy regimens) and symptom management plans (referred to as support regimens) in the ARIA electronic prescribing system (referred to as ARIA).

# **SCOPE**

This SOP applies to all adult chemotherapy and support regimens.

## **RESPONSIBILITIES**

- Only specialist pharmacists and technicians who have received full training on the use of ARIA are authorised to build regimens.
- All regimens must be built in the Planner app of ARIA then fully tested and validated by a pharmacist, consultant and nurse before they can be approved for use. All regimen amendments must be re-validated by a pharmacist (as a minimum) before they can be approved for use.
- Only specialist pharmacists, nurses and consultants who have received full training on the use of ARIA are authorised to validate regimens. The validation of chemotherapy regimens must always be carried out by someone other than the person who built the regimen on ARIA Planner.
- The pharmacist validation should be completed in 2 stages by a pharmacist other than the builder. Planner should be checked first, then the consultant and nurse complete their validation, then the validating pharmacist completes their Manager validation checks
- Checklist 2 must be performed by the nominated consultant in the Manager app. The consultant will be expected to check the regimen details and prescribing functions. Consultants will need to use a different test patient for validation.
- Checklist 3 must be performed by a specialist nurse in the Manager app. The nurse will be expected to check the regimen for any nursing/administration-related issues. Nurses will need to use the same test patient set up by the validating consultant
- Any errors detected by the validating pharmacist in Planner must be referred back to the regimen builder for correction. Any errors detected by the validating consultant or nurse should be referred back to the validating pharmacist who should faciltate correction. Once corrected, the regimen must be tested again to ensure that the errors have been rectified. If a simple error is found, this can be rectified and rechecked at any time before approval. If a complex error is found that will impact on the rest of the validation procedure, the error must be rectified before continuing with the rest of the validation procedure.
- Each checklist must be signed by the validator to indicate a successful validation of the regimen and returned to the validating pharmacist.
- For network approved regimens, once completed, the validation checklists and completion notification form should then be forwarded to the system administrator. For non-network approved or off protocol regimens, the validation paperwork should be retained at Trust and a copy of the final approval form sent to the system administrator.
- The ARIA system administrator is responsible for allocating and overseeing the building and validation of all non-trial chemotherapy and support regimens in ARIA.

## **REFERENCE SOURCES**

Ensure that you have access to the following, as you will require them during the regimen build & validation:

- K&M SACT protocol or other reference document for the regimen.
- Access to drug SPCs online at[: http://www.medicines.org.uk/emc/.](http://www.medicines.org.uk/emc/)
- KMCCEP006 Regimen classification specification Disease site and cancer categories
- KMCCEP012 ARIA test patient setup quide
- List of drugs needing accuracy check for % dose reductions.

#### **BUILDING A REGIMEN:**

Before starting the build, ensure all the drugs you require are present in the ARIA formulary. If they are not, request them on form KMCCEP007 Adding, amending & deleting agents from the ARIA formulary from system administrator. If you are unsure, contact the system administrator

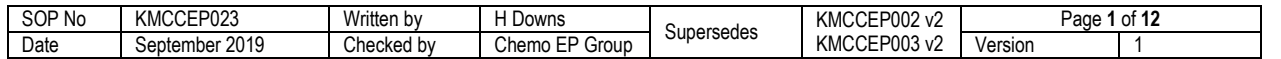

You can then choose to do one of the following:

**A. Build a new regimen from scratch**: Select "New" button to open up the "New Plan" window.

**B. Amend a regimen**: An existing regimen should be updated using the Amend button wherever possible however, if the Amendments Mandatory tick box is selected then DO NOT AMEND the regimen. Instead, click the "Copy" button and untick the Amendments Mandatory option, before proceeding with the changes.

**C. Copy a regimen:** Select this option if updating an approved regimen that has Amendments Mandatory ticked or if you wish to use the existing regimen to build a similar one. If you are unsure which option to choose, refer to the system administrator for advice

#### **VALIDATING A REGIMEN**

A. Validating pharmacist - Review the regimen build in Planner, following steps 1-10 below. If any errors are identified, these should be corrected by the regimen builder and re-checked by the validating pharmacist.

**B.** Once Planner checks have been completed and the test patient set up, inform the validating consultant that their validation can commence. Any errors identified that require correction should be forwarded to the builder via the validating pharmacist

**C.** Following consultant sign-off, validating pharmacist informs the validating nurse that validation can commence. Any errors identified that require correction should be forwarded to the builder via the validating pharmacist

**D.** On completion of consultant and nurse validations, the validating pharmacist must complete their checks of the regimen in Manager, following steps 12 onwards below

**E.** Once validation is complete, the regimen sign-off sheet *KMCCEP016 ARIA adult regimen validation and sign-off* should be completed and forwarded to the system administrator

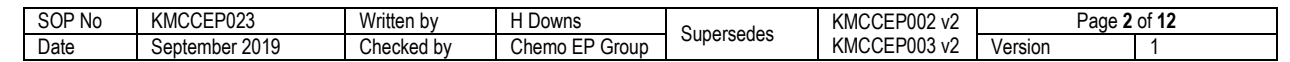

Kent and Medway Cancer Collaborative

### **METHOD**

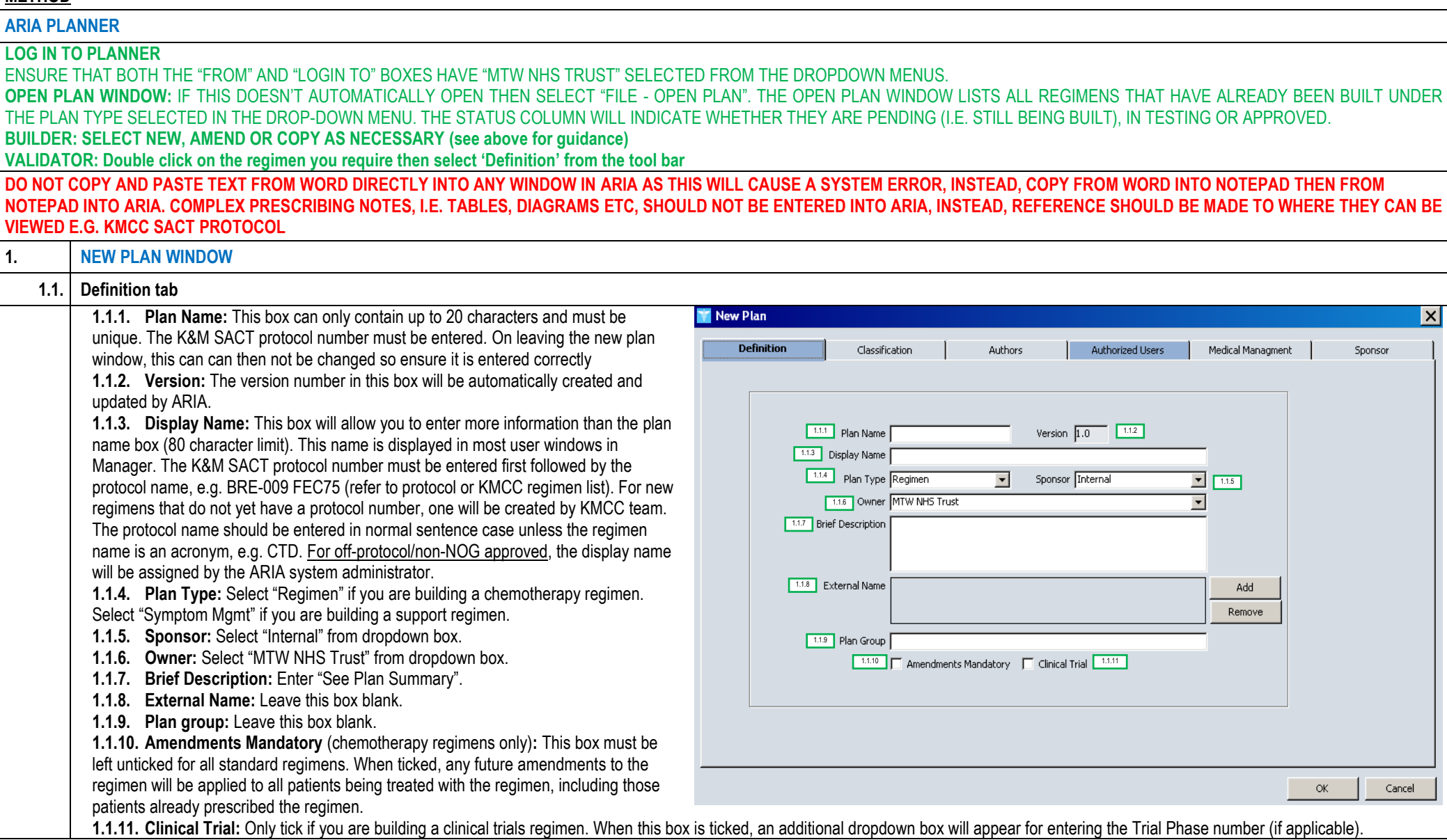

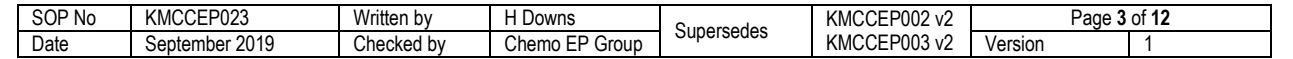

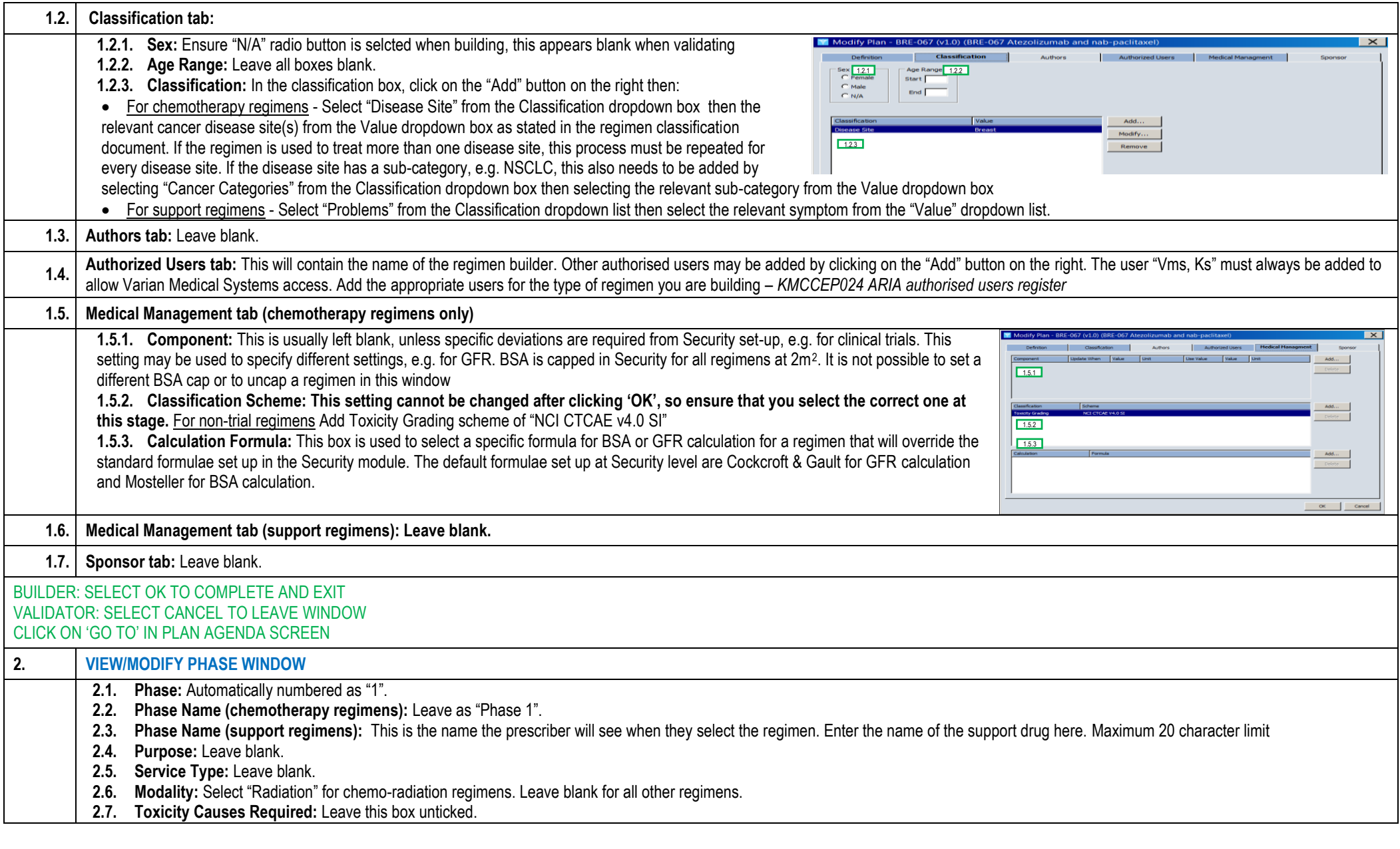

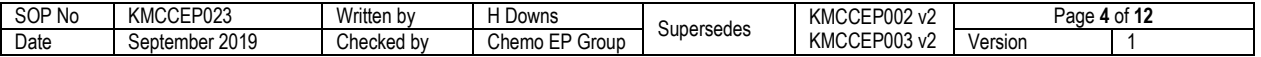

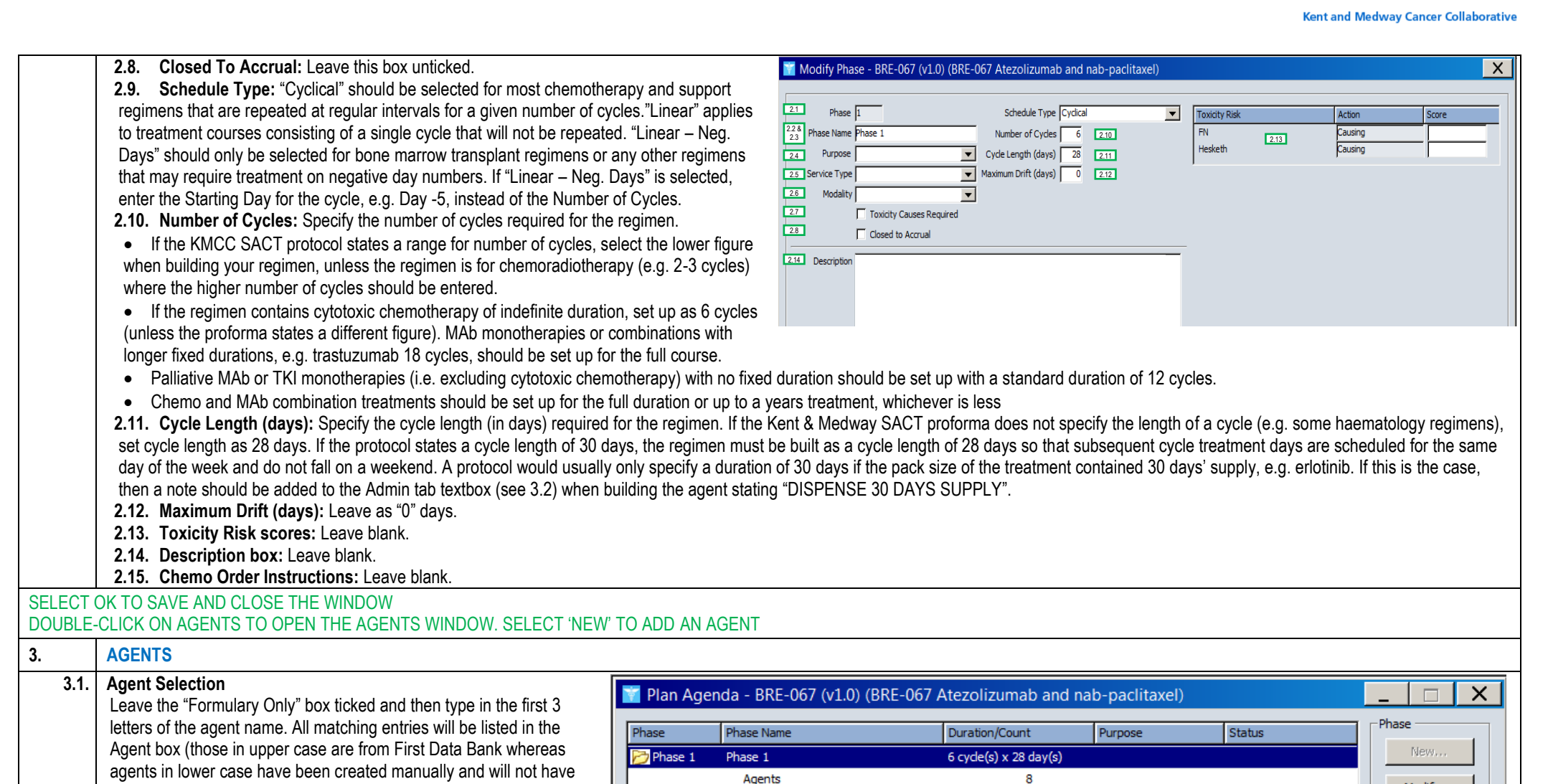

SOP No KMCCEP023 Written by H Downs Supersedes KMCCEP002 v2 Page **5** of **12** Date September 2019 Checked by Chemo EP Group Supersedes KMCCEP003 v2 Version

Manager and include all pre-medications and supportive medicines that are required. If an agent will be required more than once in a regimen, e.g. vinorelbine day 1 and day 8, then this should be built as one agent where possible and scheduled twice for day 1 and day 8. There may occasionally be instances where an agent must be built more than once within a regimen, e.g. if the dose, directions or admin notes are different depending on the day of treatment. Select required agent from the list then click OK. This will take you to the Add Agent window. Ensure that the total duration of the Internal

**Schedule Events** 

Tests

**Toxicities** 

interaction/allergy functionality). "NB Monitoring parameters" should be the first agent as the essential prescribing and monitoring guidance must be entered in the Admin tab textbox (see 4.2). Add subsequent agents ensuring they will appear in the correct order in

KMCCEP003 v2

20

 $\mathbf{0}$ 

 $\circ$ 

NH

Modify...

Delete,

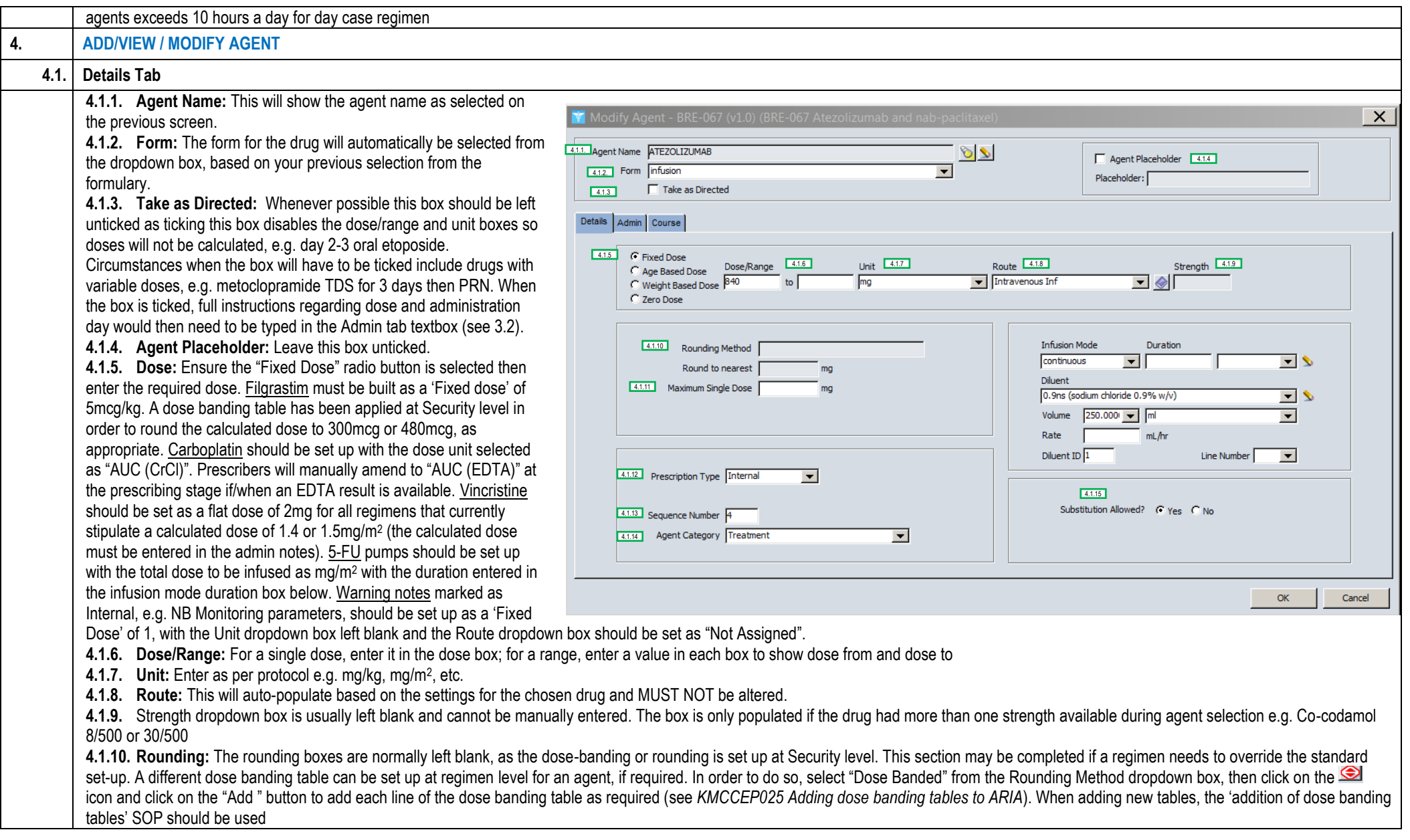

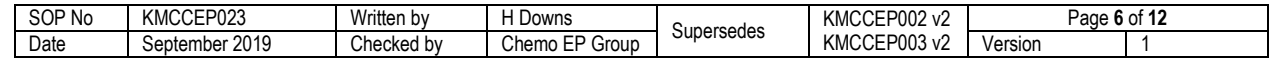

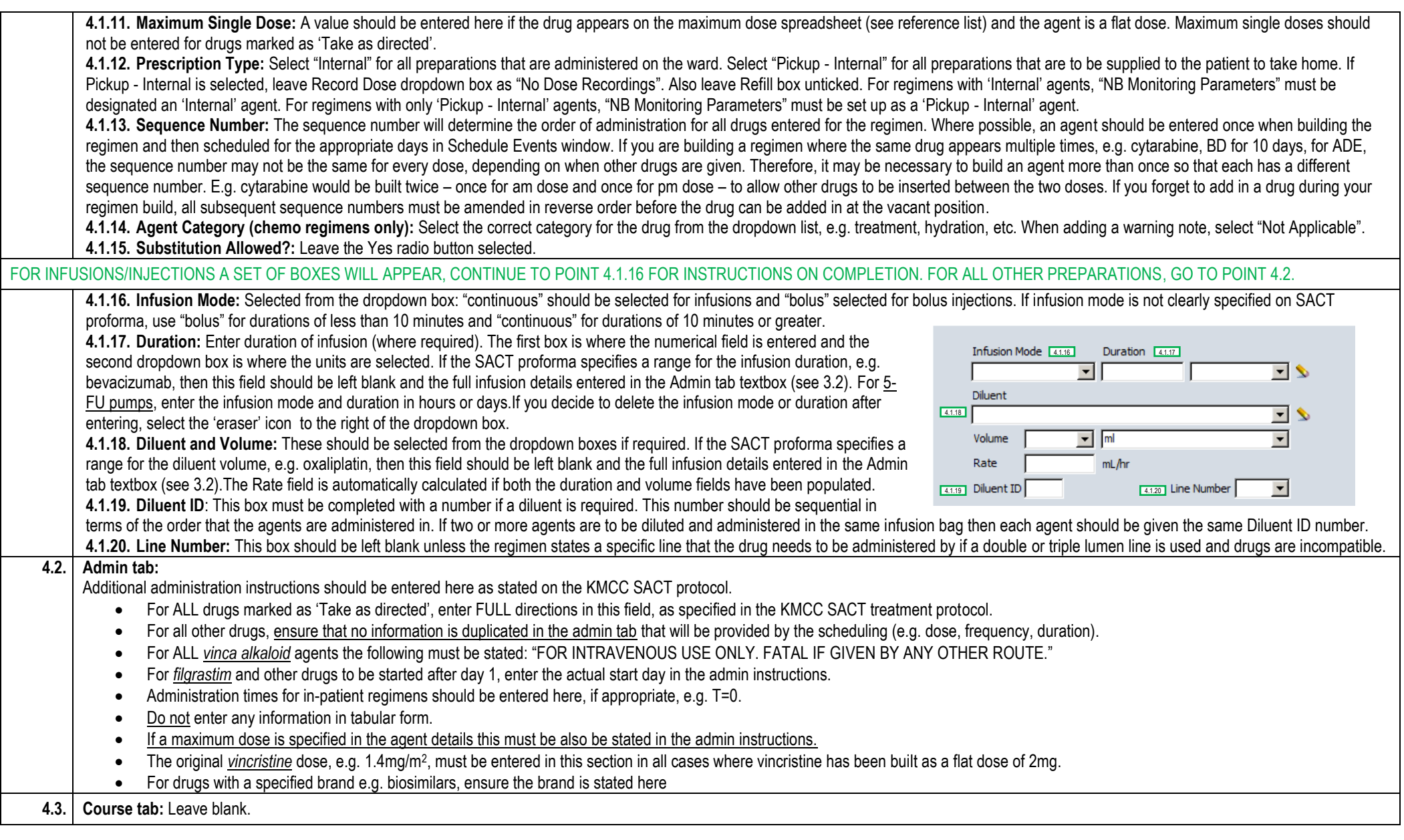

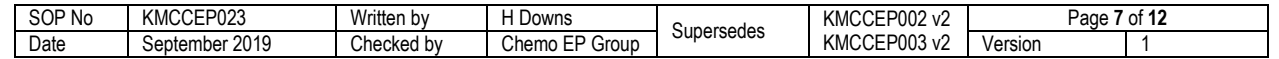

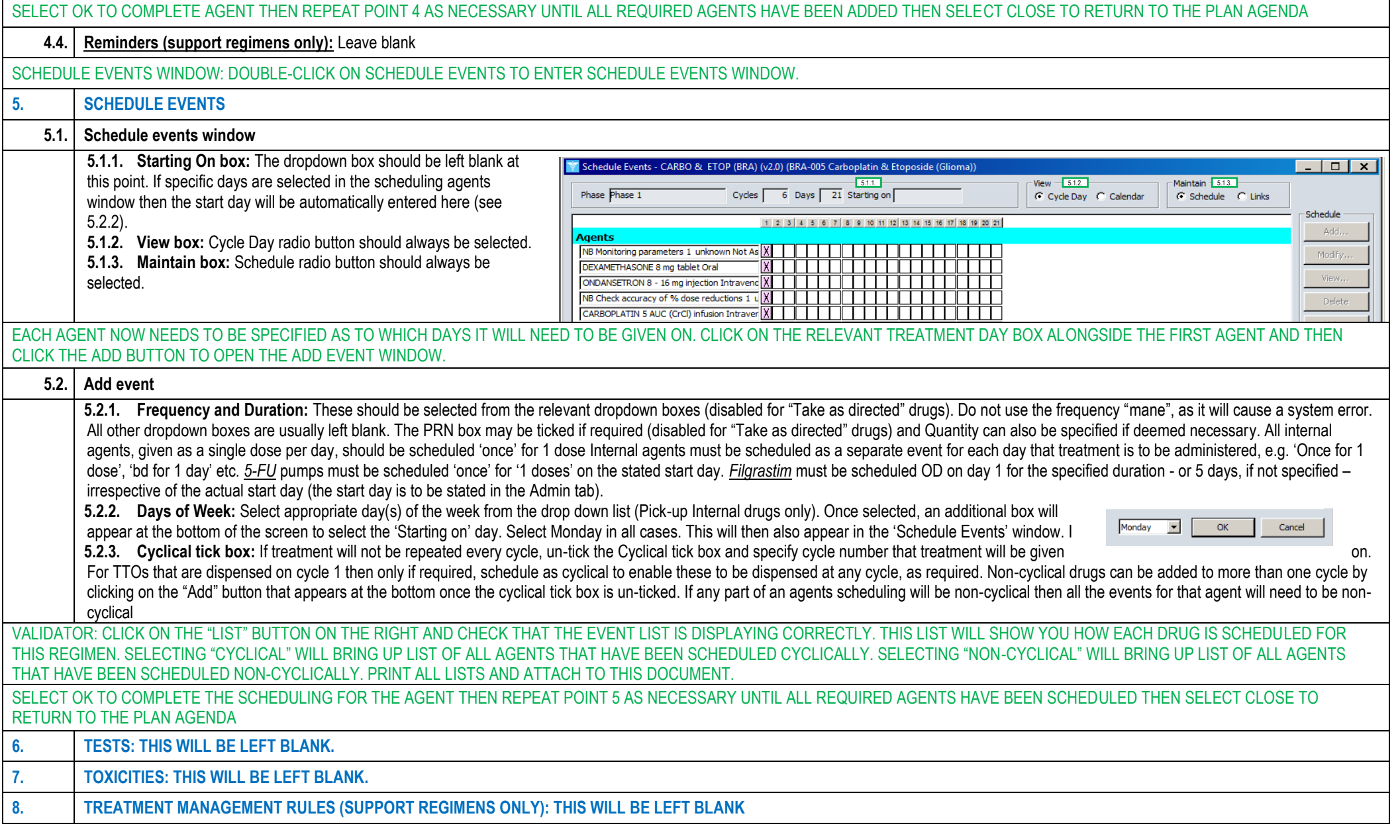

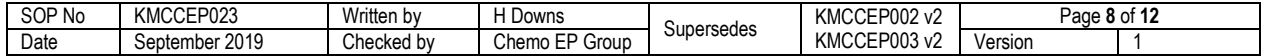

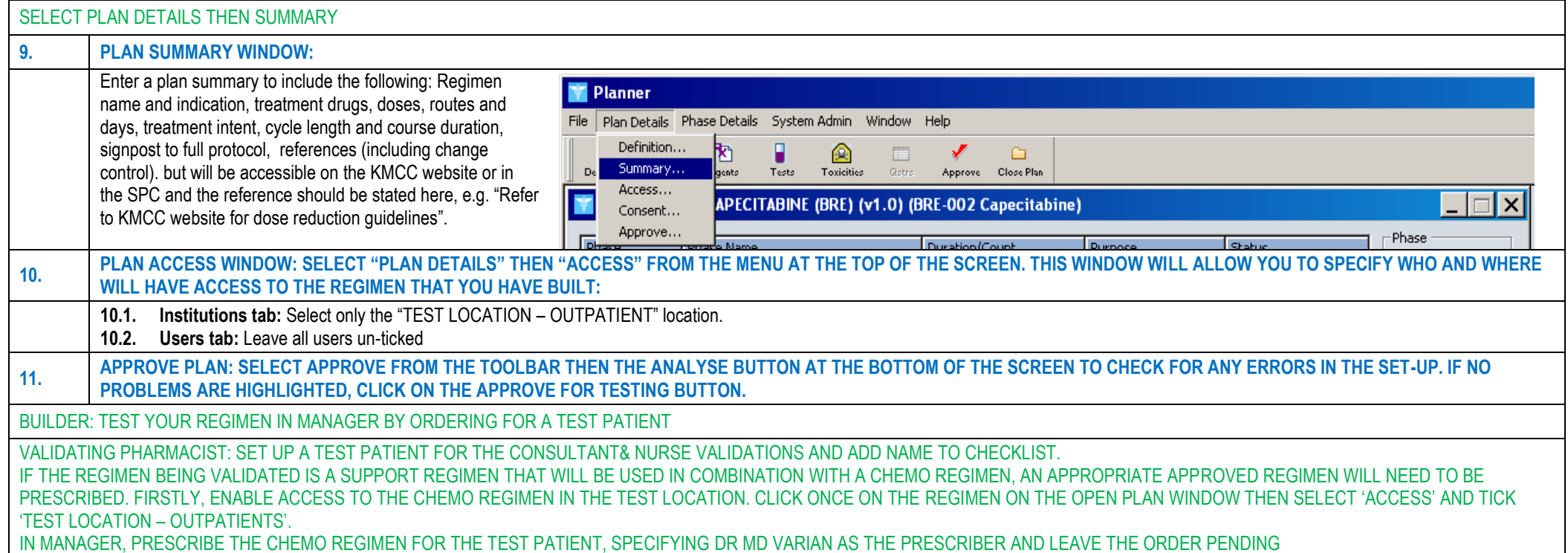

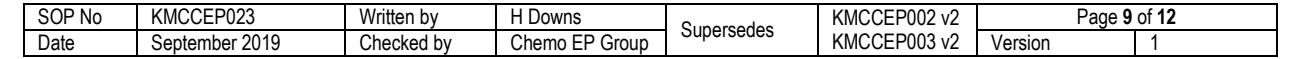

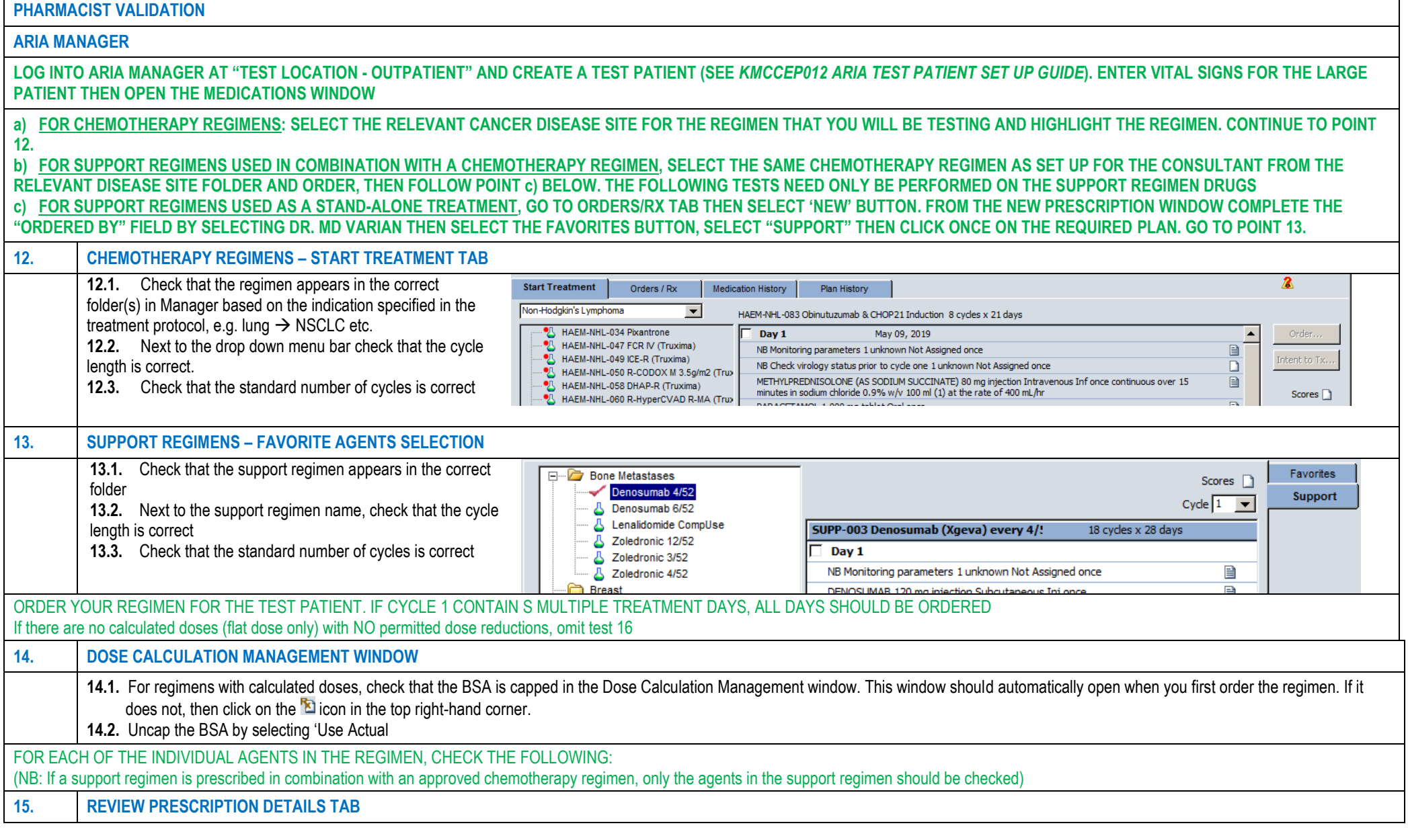

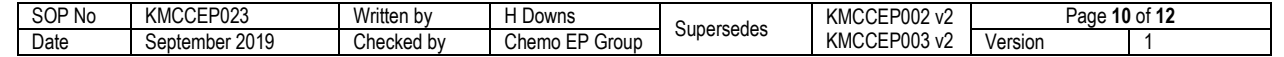

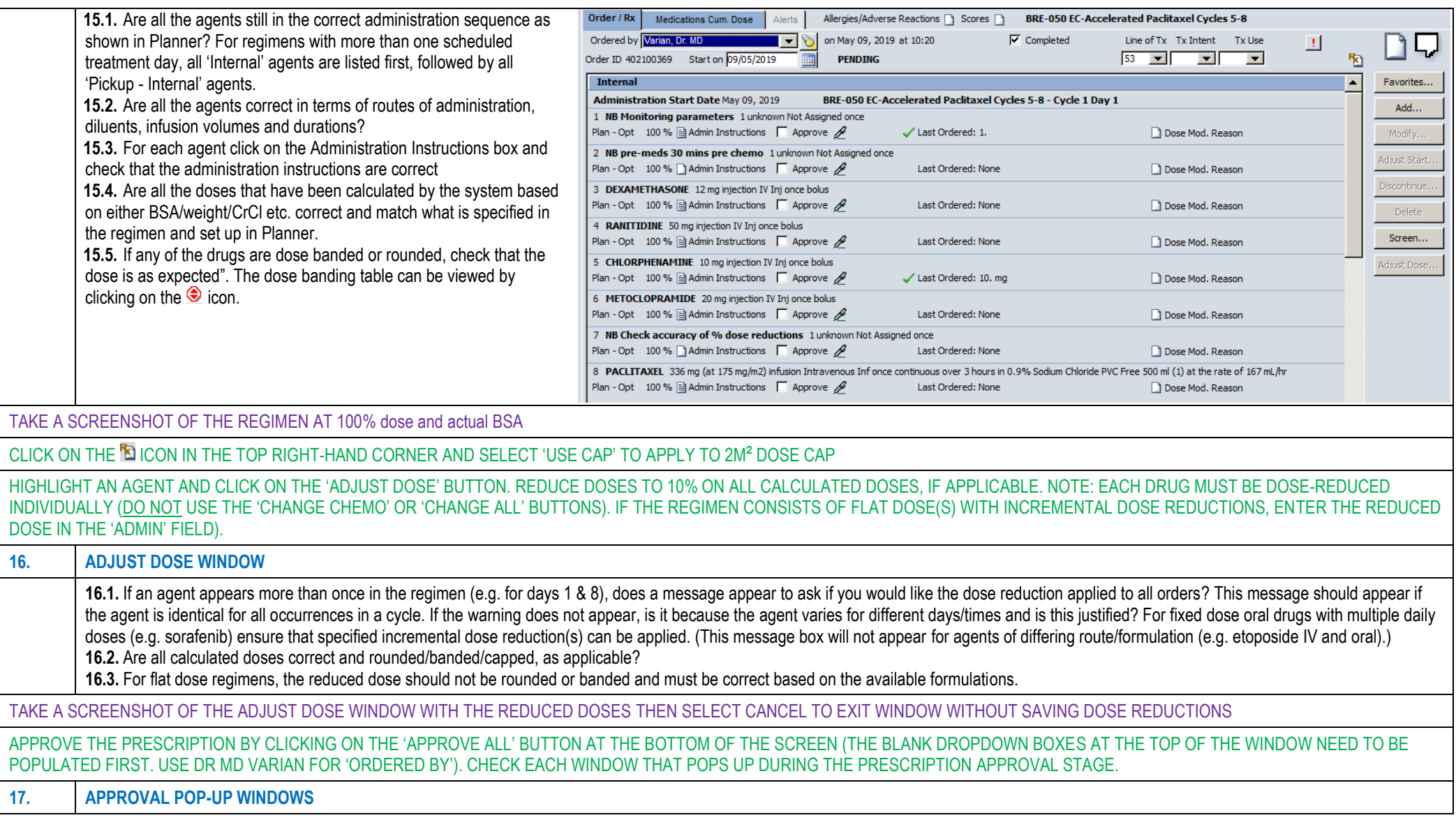

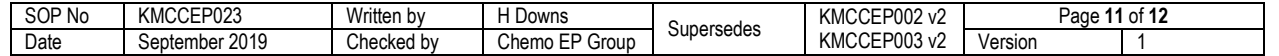

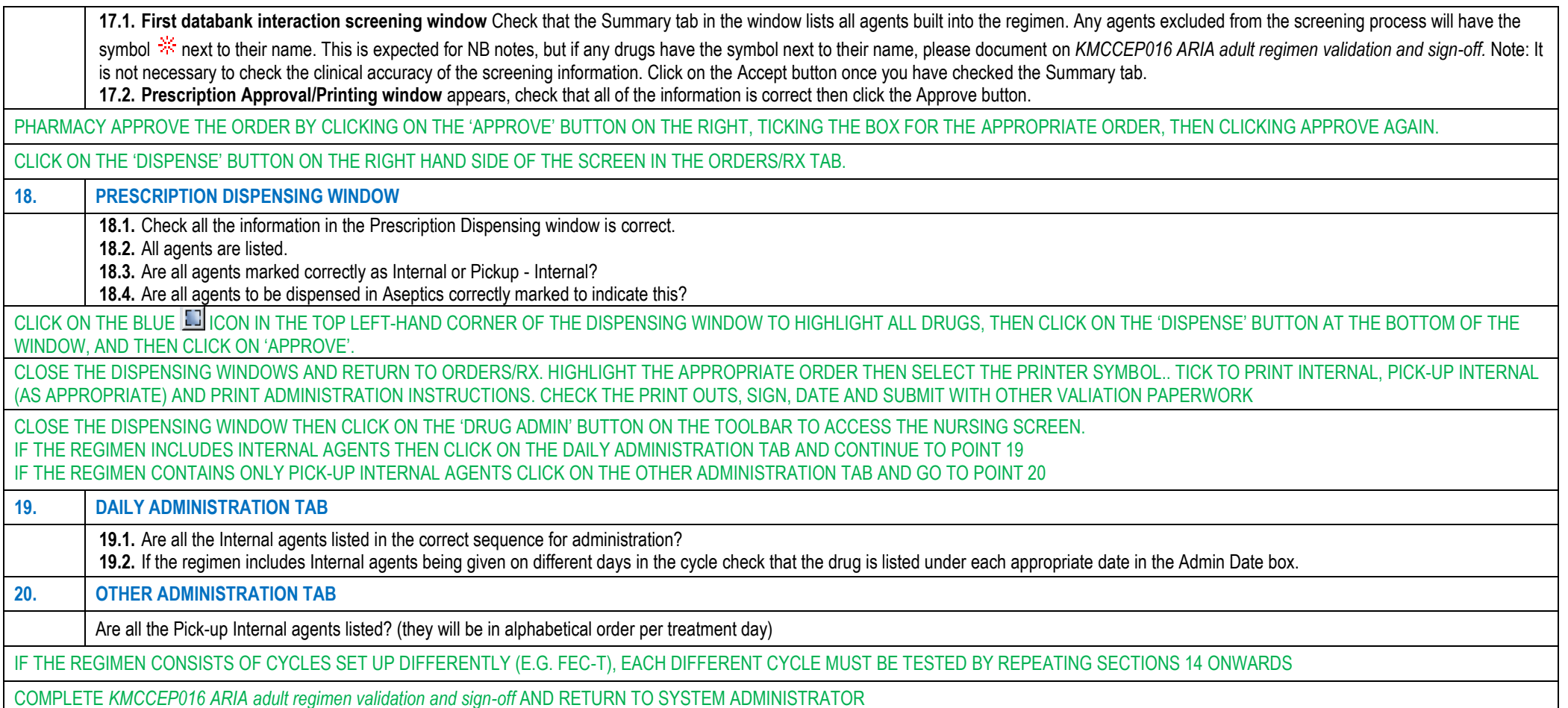

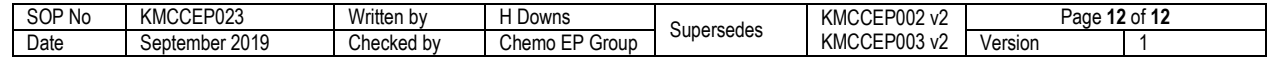